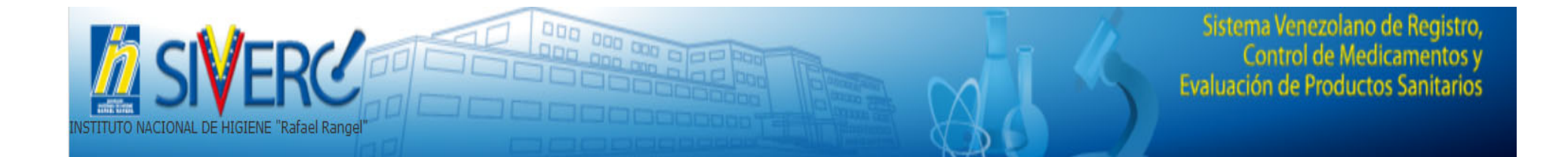

## **GUIA PARA EL REGISTRO DE USUARIO:**

## **EMPRESA REPRESENTANTE**

Gente, Ciencia y Tecnología al Servicio de la Salud

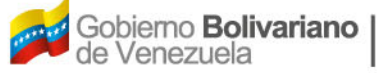

Ministerio del Poder Popular para la Salud

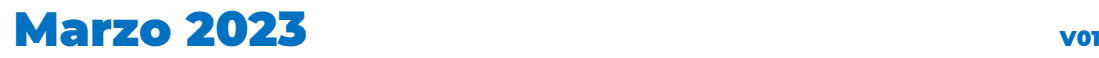

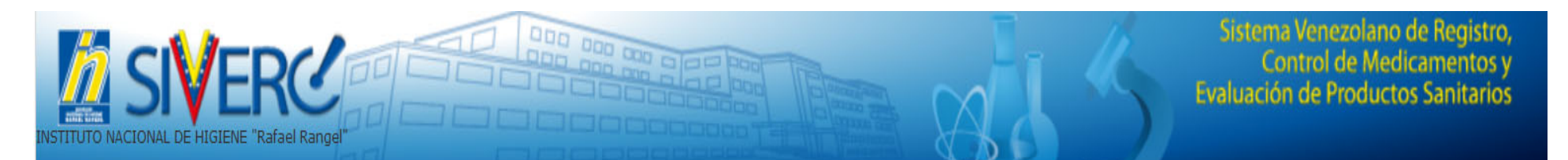

#### En la barra de direcciones del navegador

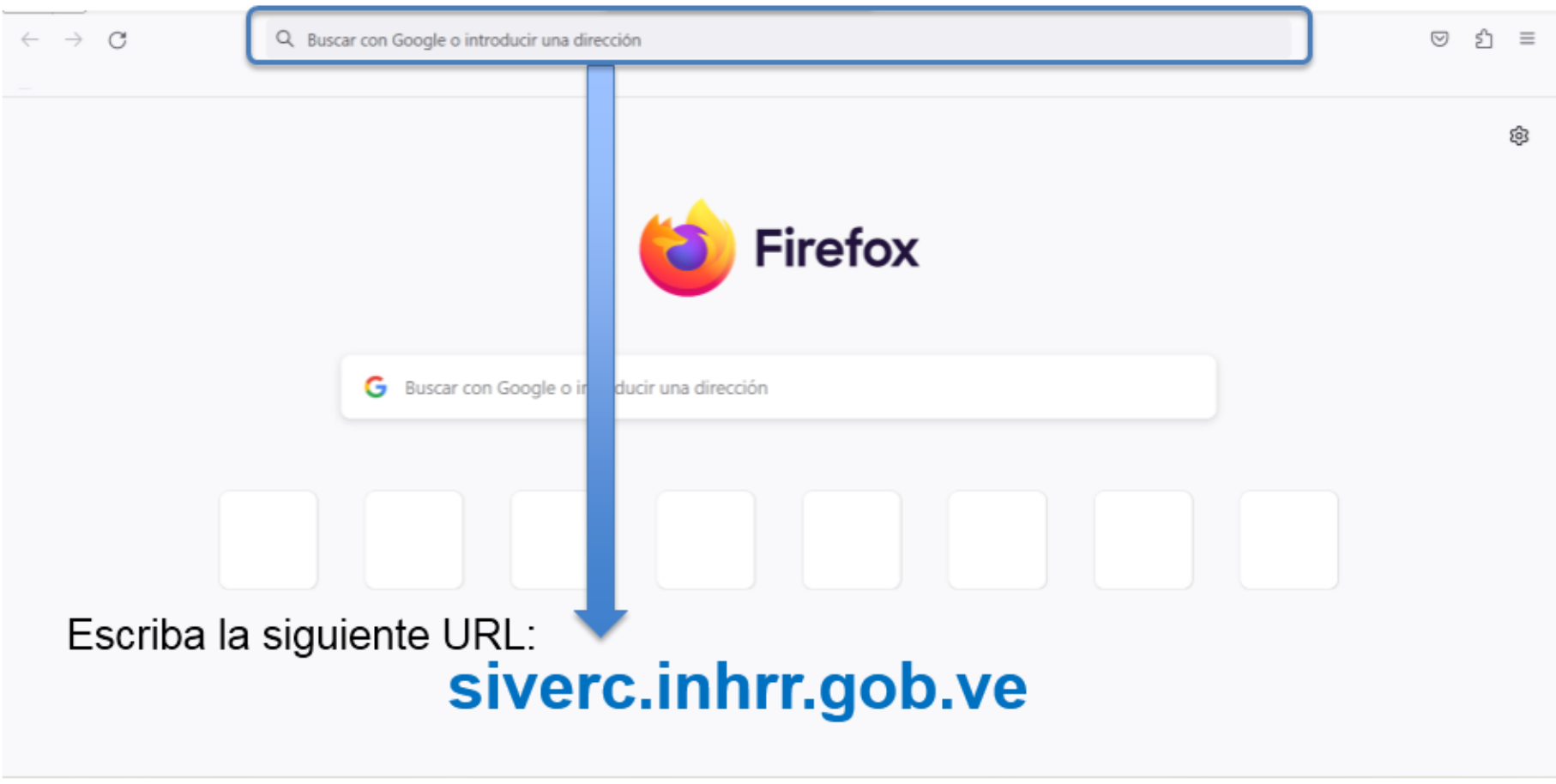

Presione la tecla "Enter", para abrir el portal

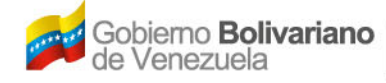

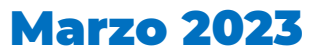

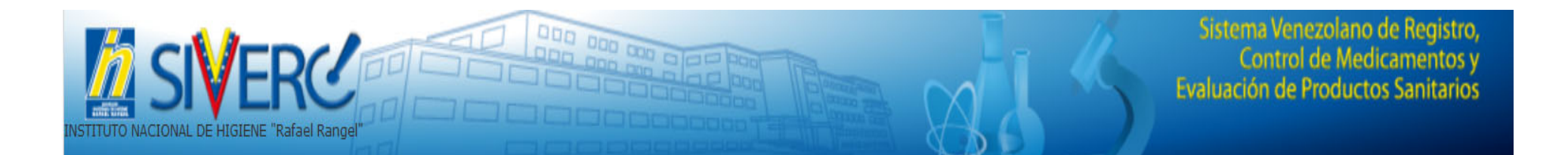

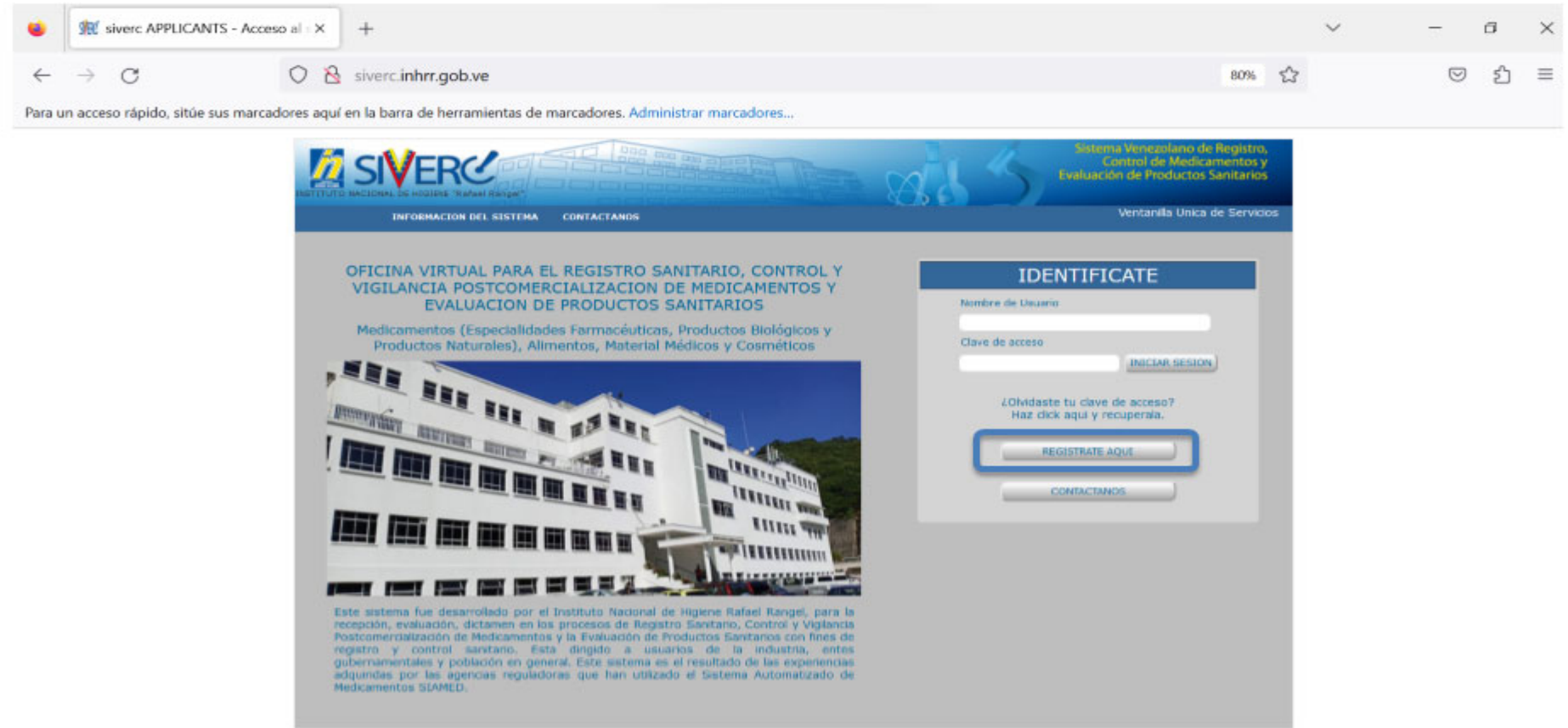

Gente, Ciencia y Tecnología al Servicio de la Salud

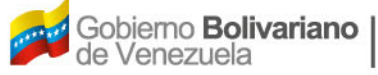

Ministerio del Poder Popular<br>para la Salud

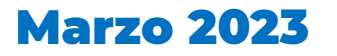

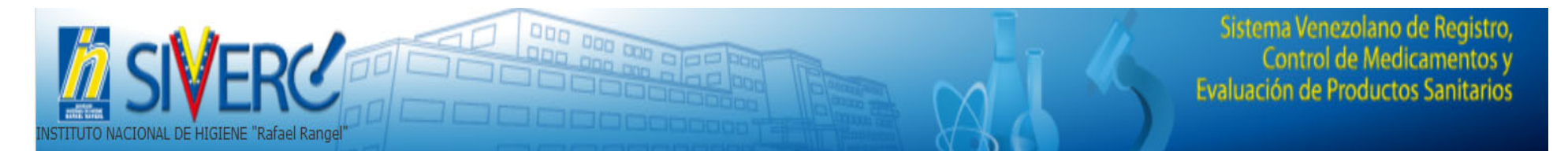

También puede ingresar a través del portal web de la Institución www.inhrr.gob.ve, mediante el botón de la "Oficina Virtual"

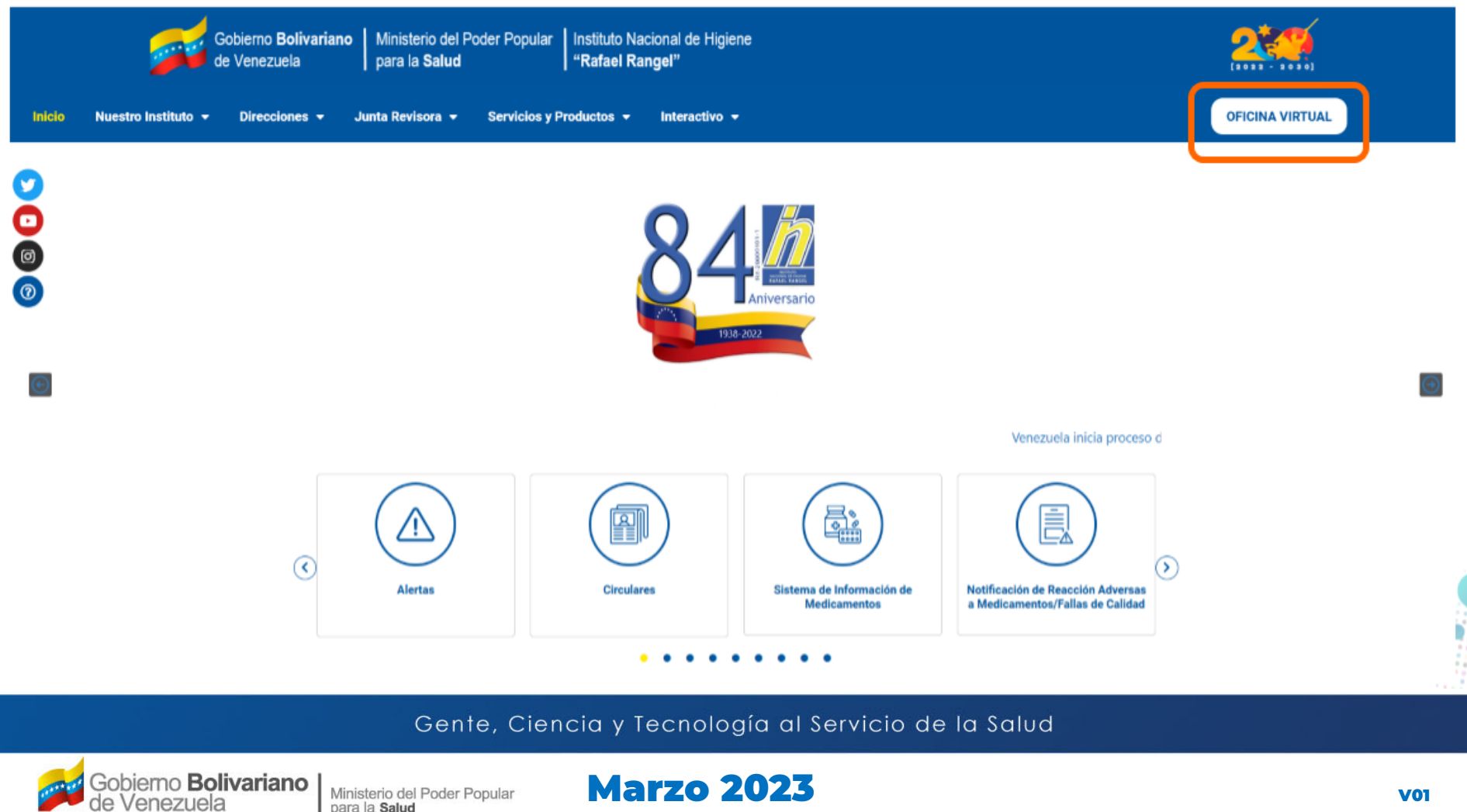

para la Salud

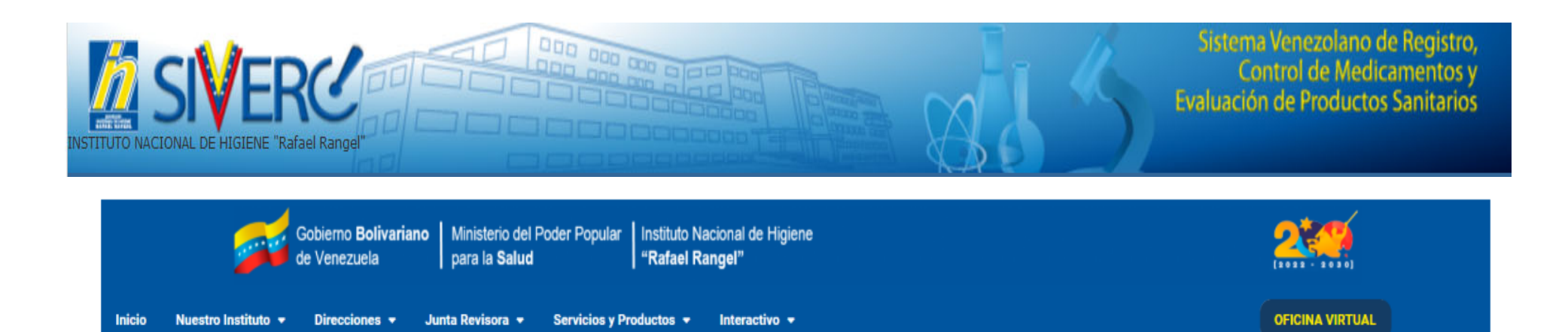

#### **OFICINA VIRTUAL**

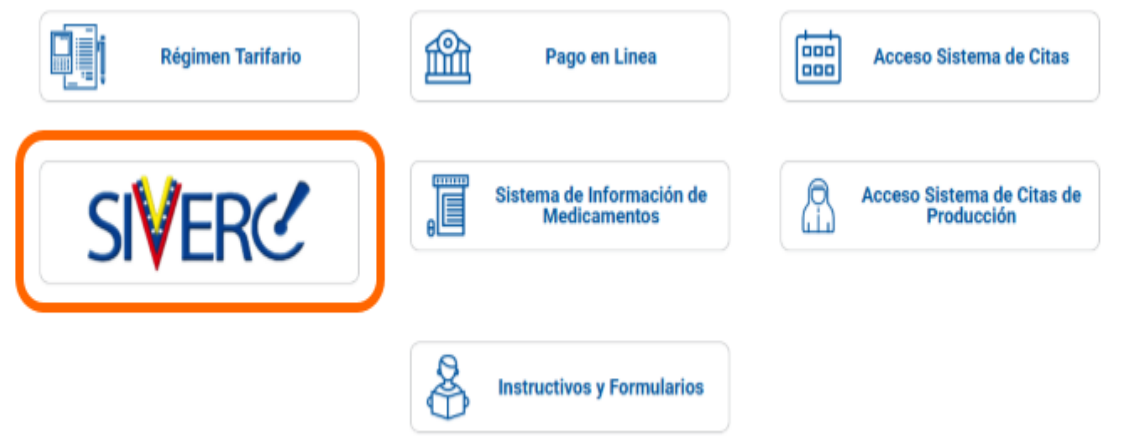

Gente, Ciencia y Tecnología al Servicio de la Salud Gobierno Bolivariano **Marzo 2023** Ministerio del Poder Popular<br>para la **Salud** 

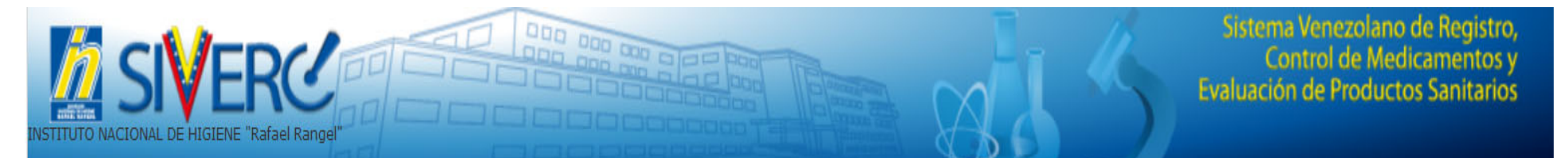

#### En esta ventana encontrará los instructivos y guías del sistema y podrá acceder al mismo pulsando el botón "SIVERC"

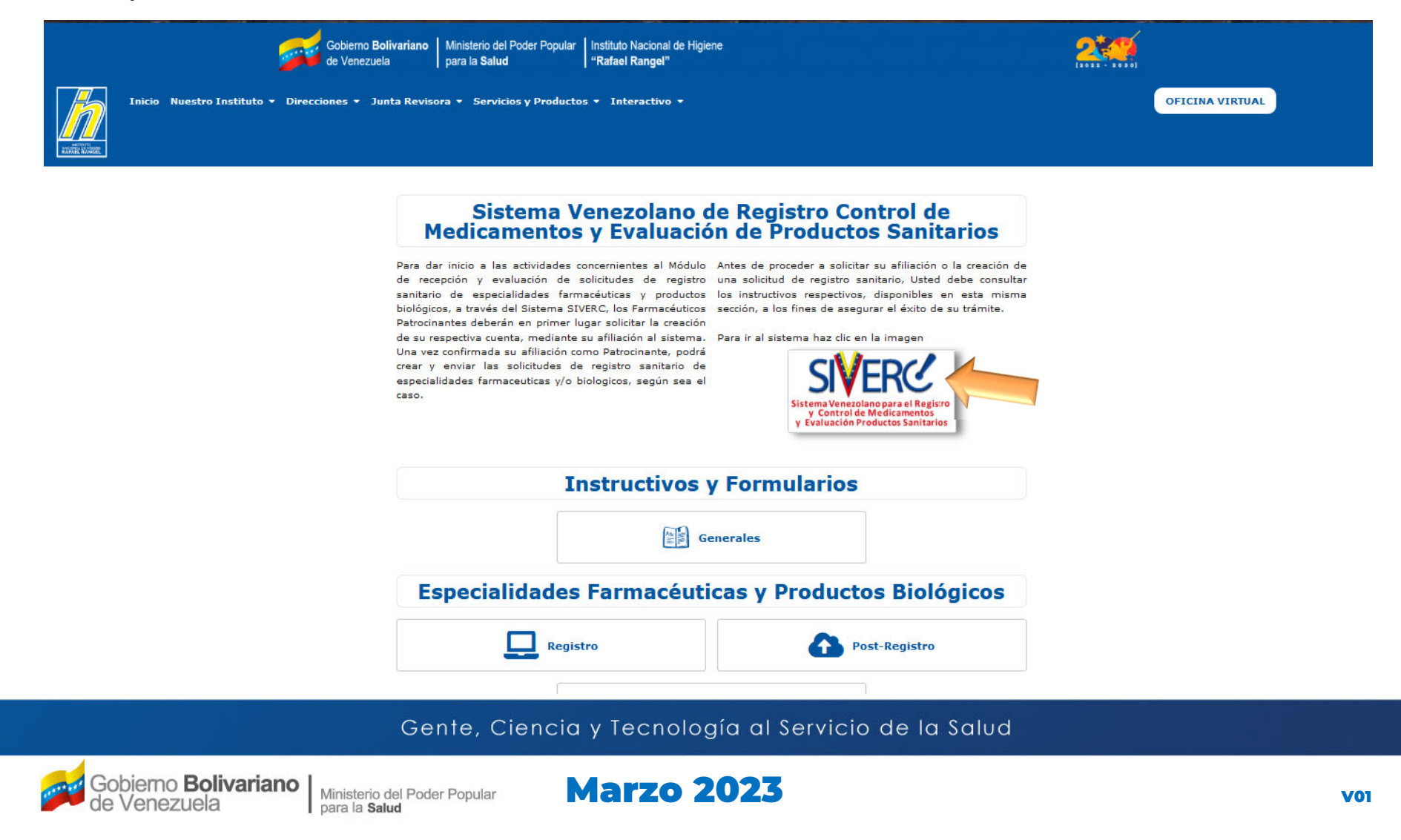

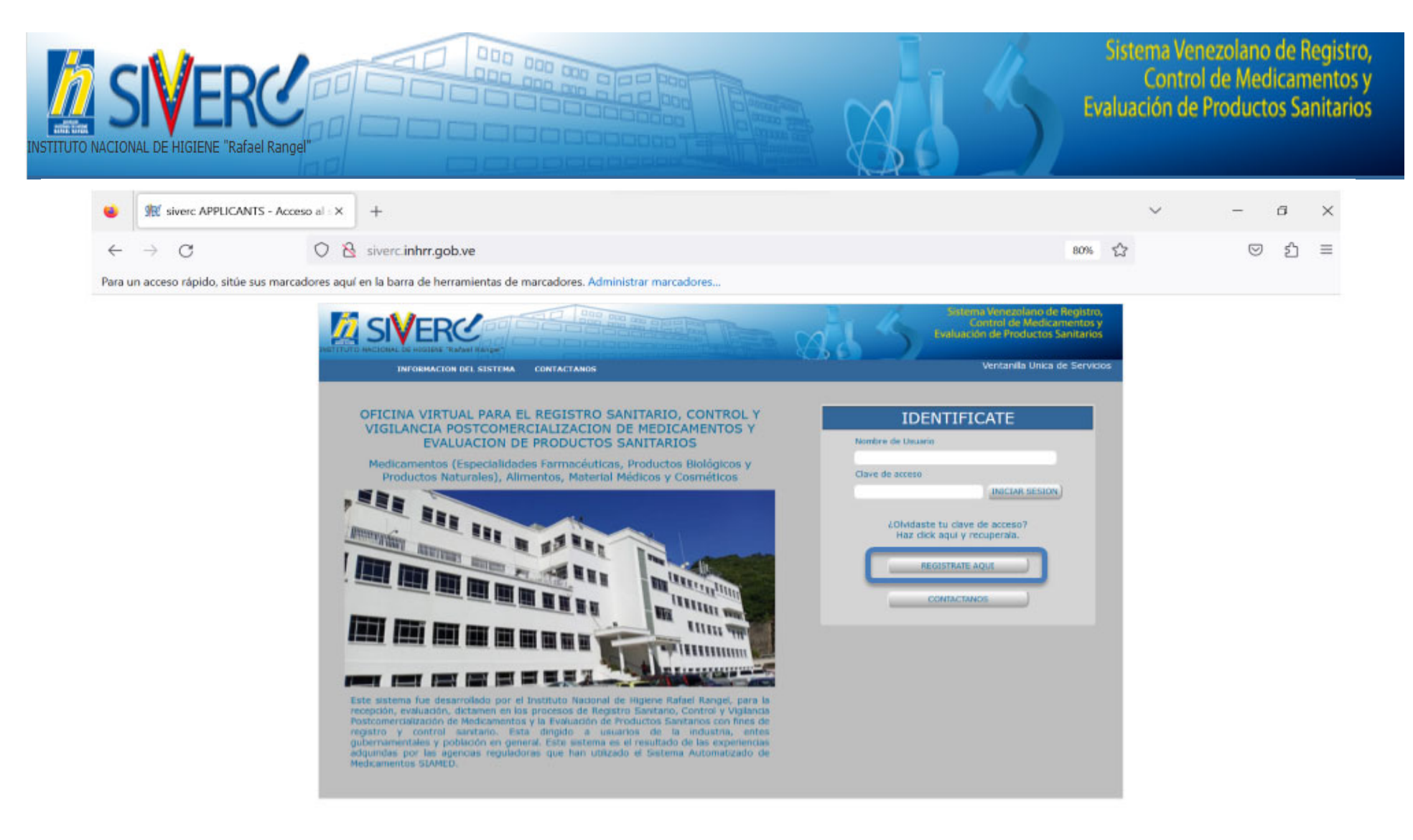

#### Una vez abierto el portal, cree su cuenta de usuario pulsando el botón **"Regístrate Aquí"**

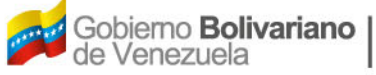

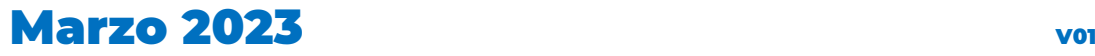

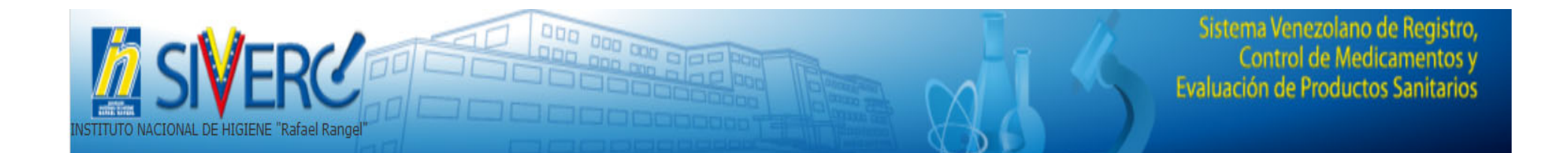

Accederá <sup>a</sup> la siguiente pantalla:

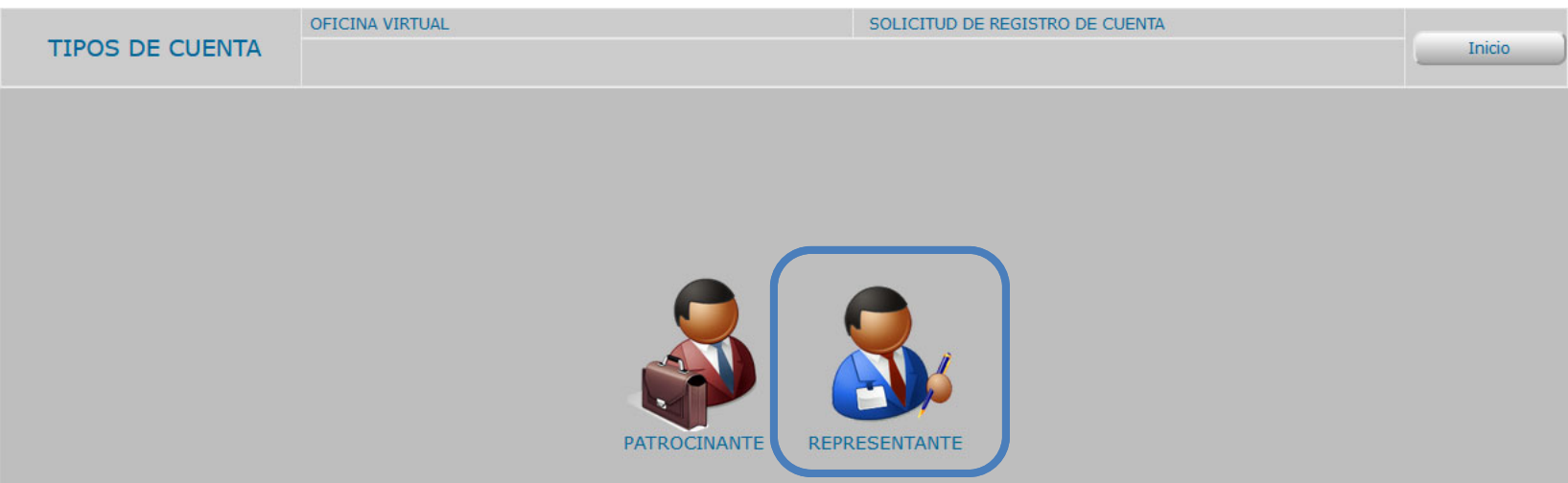

#### Seleccione el icono **"REPRESENTANTE"**

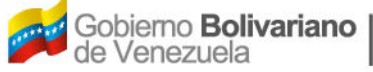

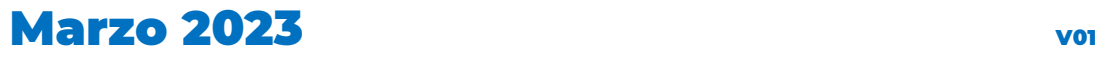

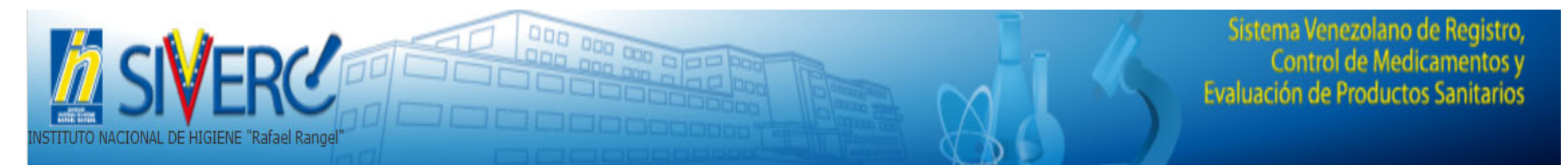

#### Ingresará al siguiente formulario:

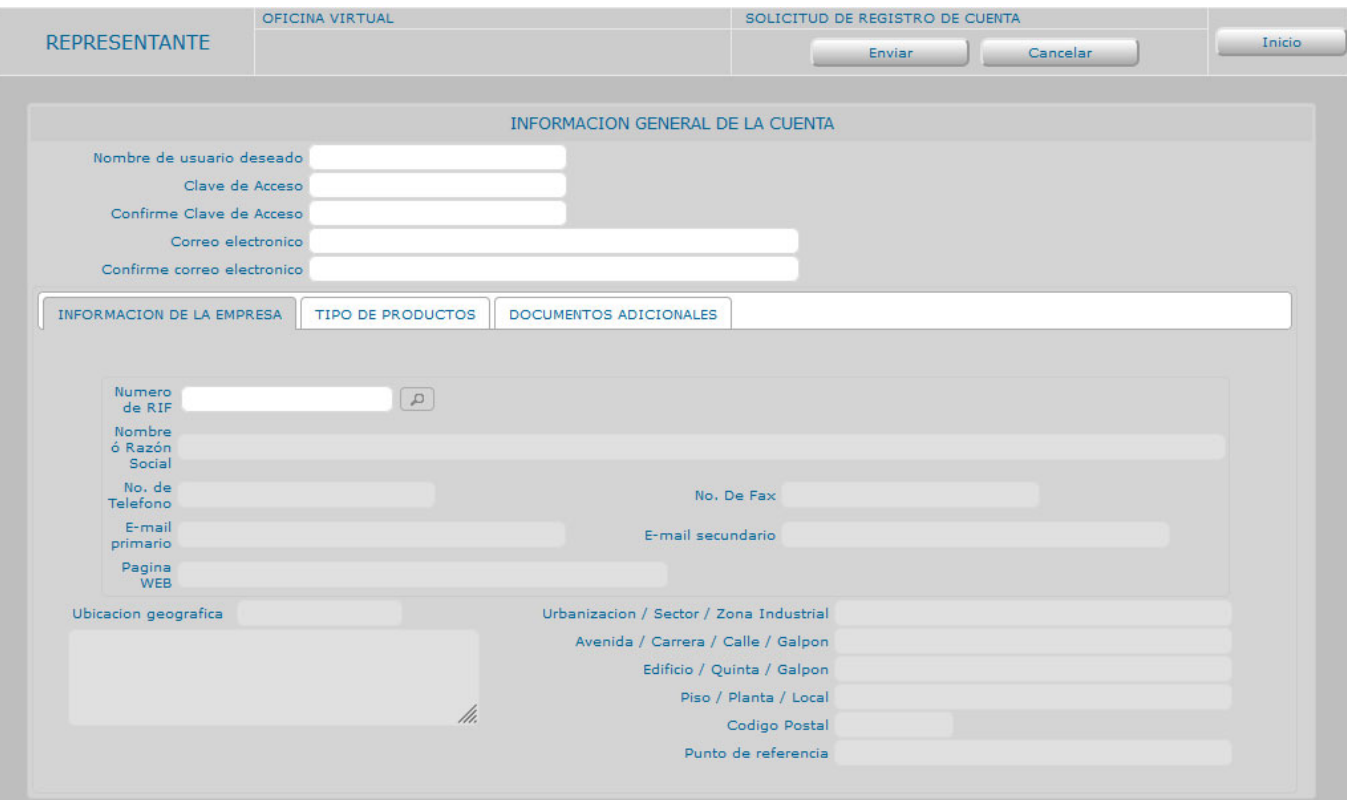

Complete la información solicitada en cada uno de los campos de las diferentes pestañas, **todos los campos son obligatorios.**

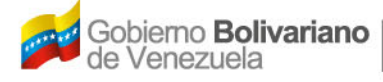

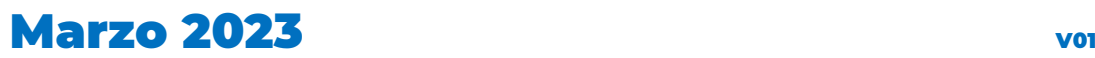

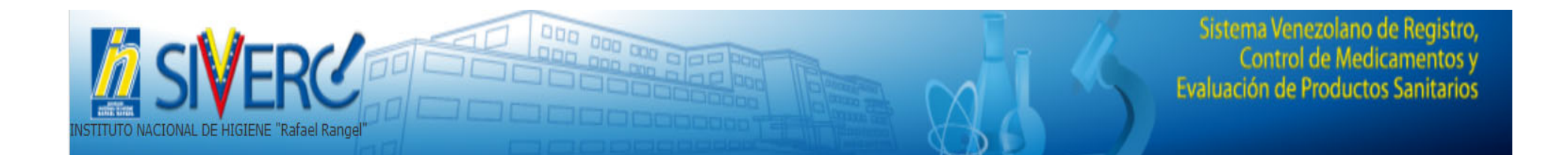

#### **INFORMACIÓN GENERAL DE LA CUENTA:**

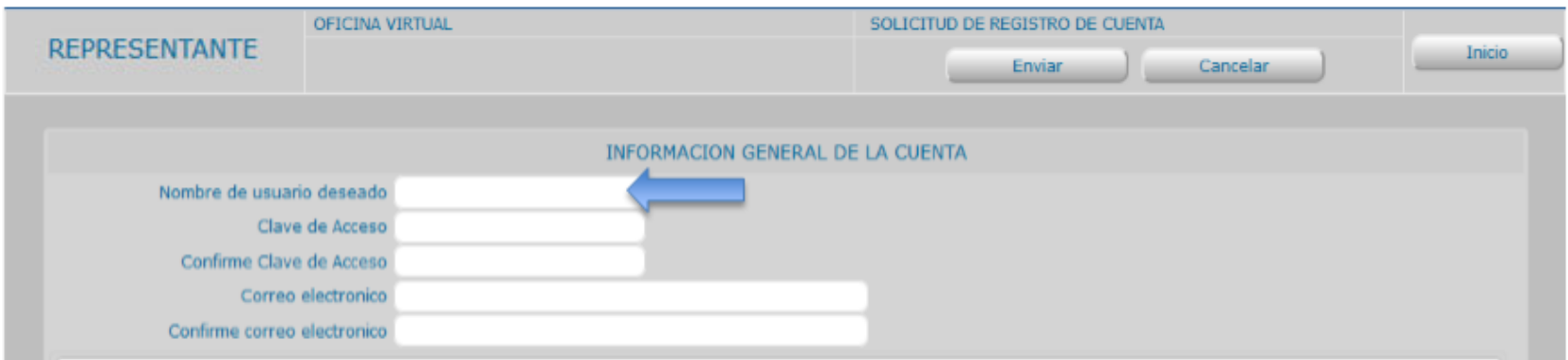

Nombre de Usuario: Escriba en este campo de texto, el nombre de usuario con el cual desea registrase en el sistema.

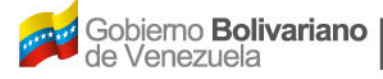

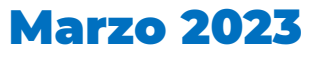

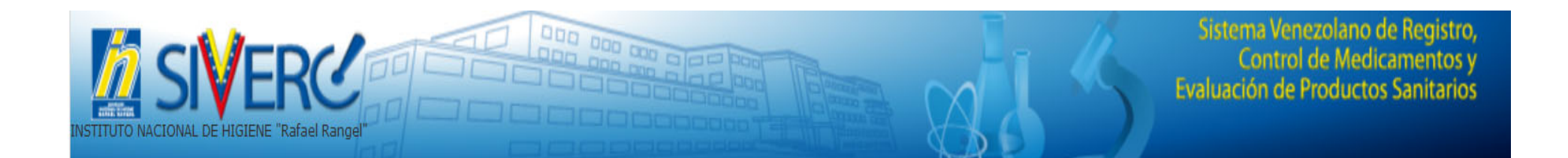

#### **INFORMACIÓN GENERAL DE LA CUENTA:**

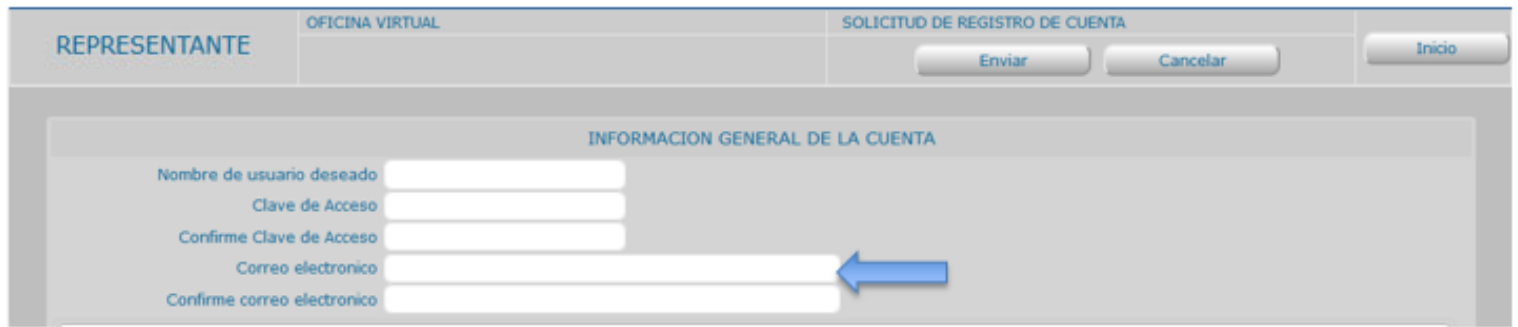

Correo Electrónico: Escriba en este campo de texto, una dirección de electrónico laboral, tenga cuidado de hacerlo correctamente, ya que el sistema se comunicará con Ud, a través del correo.

Nota: Se recomienda evitar el uso de cuentas "Hotmail", ya que no ofrece mucha seguridad y por políticas internas la mayoría de las instituciones publicas tienen bloqueado el ingreso y la salidas a dichas cuenta.

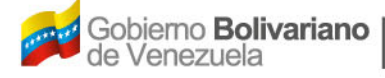

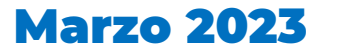

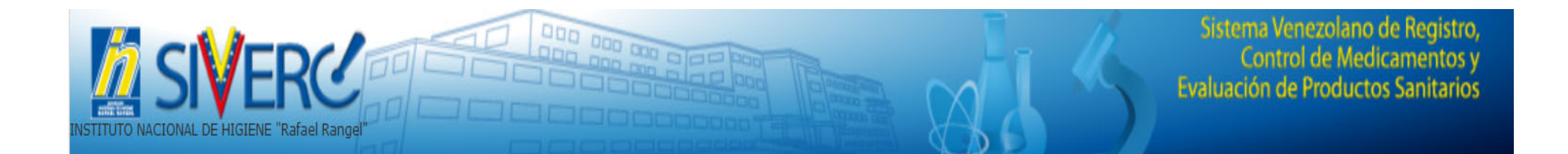

#### **INFORMACIÓN GENERAL DE LA CUENTA:**

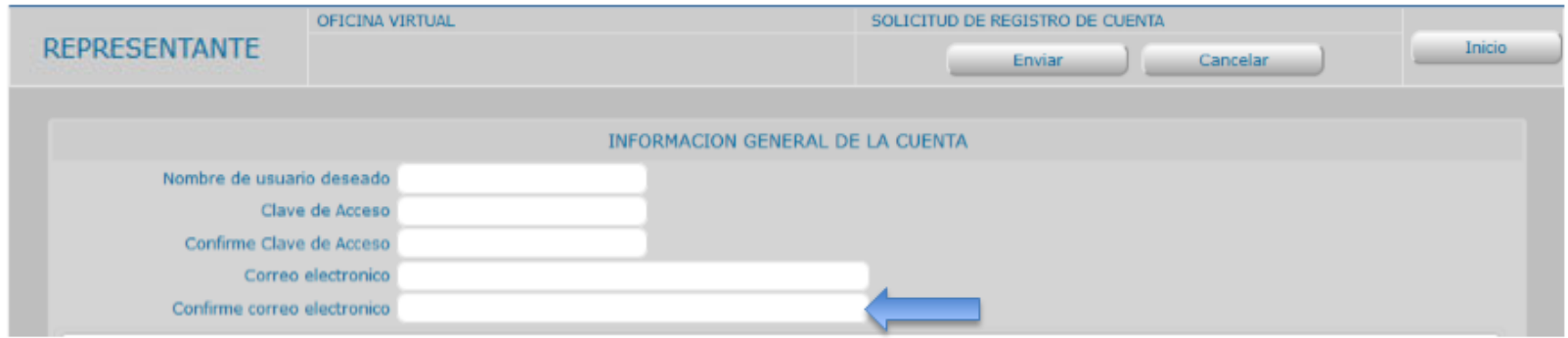

Confirme Correo Electrónico: Reescriba en este campo de texto, el correo electrónico seleccionado

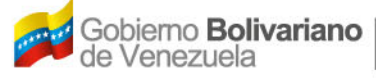

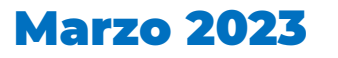

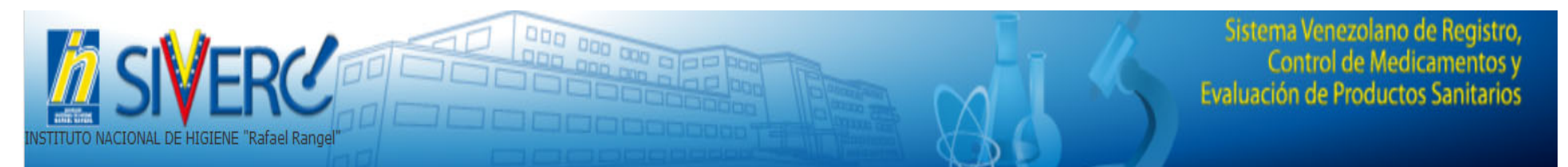

En la pestaña de **"Información de la Empresa"**, ingrese los siguientes datos:

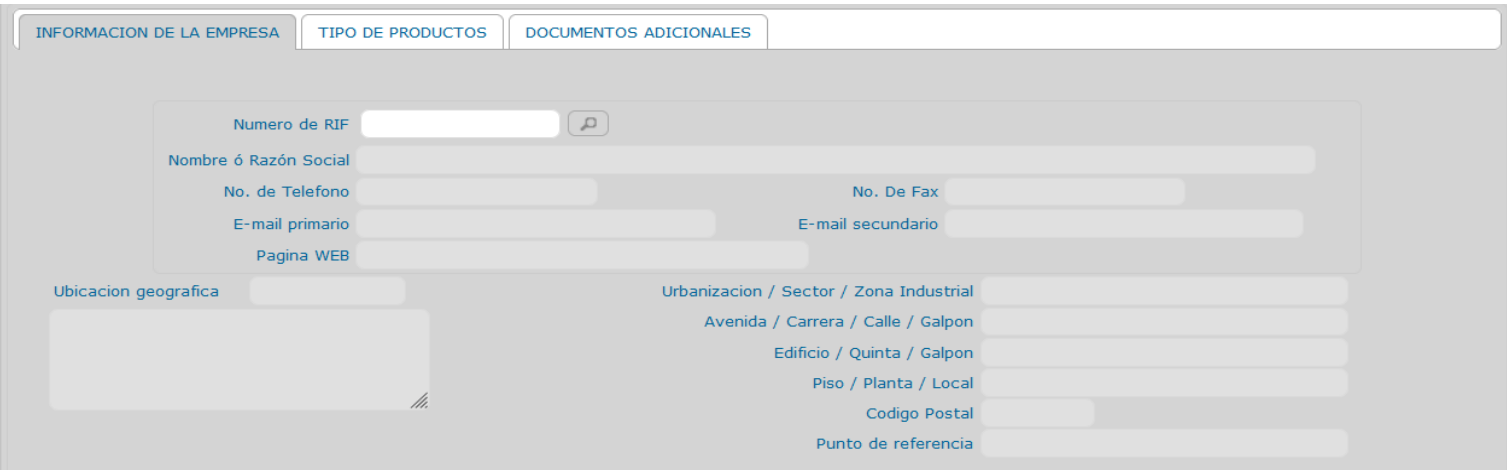

**Número de RIF**: Indique el número de Registro Único de Información Fiscal (RIF), asignado <sup>a</sup> la Casa de Representación por el Servicio Nacional Integrado de Administración Aduanera y Tributaria (SENIAT).

**Formato de la numeración:** Letra**-**nueve dígitos (X-000000000).

**Nombre <sup>o</sup> Razón Social**:Se refiere al nombre con el que se encuentra registrada la empresa en el Registro Mercantil.

Ejemplo: "Fabrica Internacional de Grapas y Clips La Primera, C.A.";

**No. de Teléfono:** Se debe indicar el número de teléfono exacto de la empresa **No. de Celular**: Se debe indicar el número del celular de la persona contacto

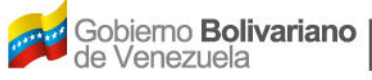

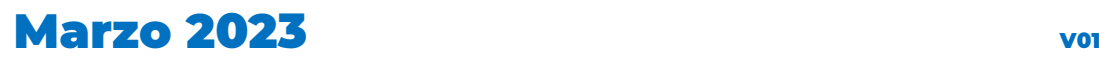

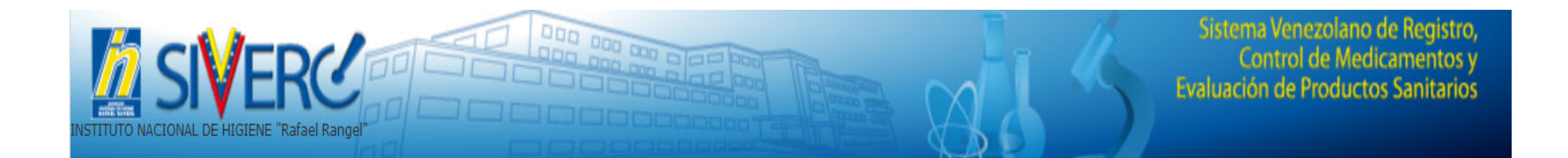

En la pestaña de **"Tipos de Productos"**, seleccione el <sup>o</sup> los tipos de productos que va <sup>a</sup> registrar

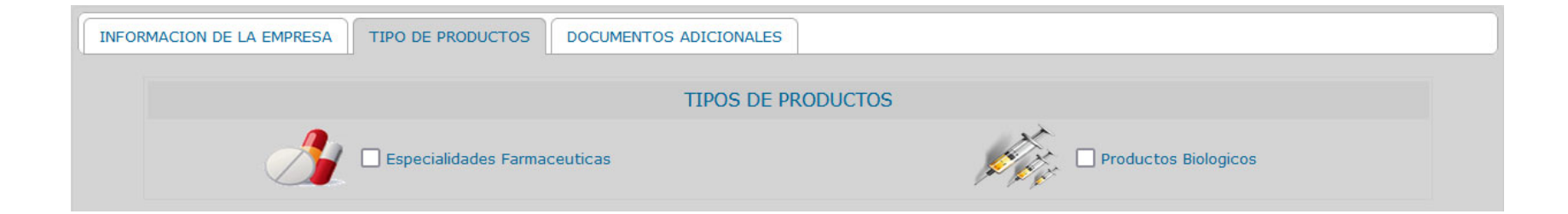

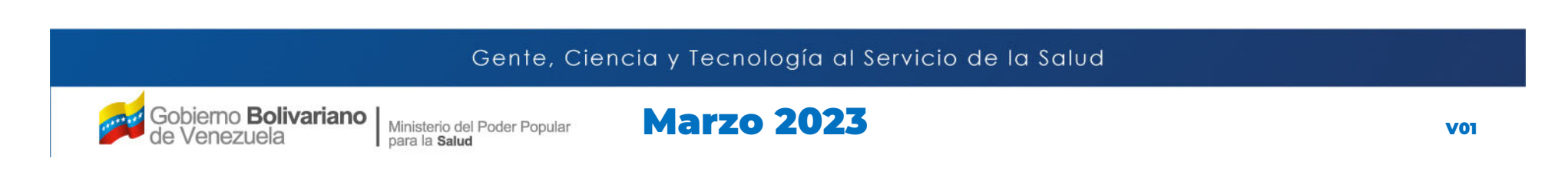

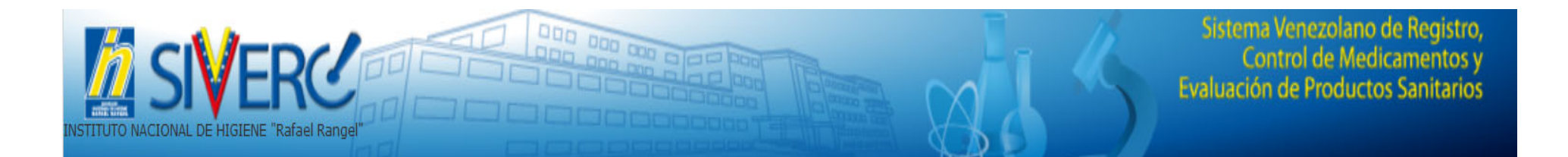

En la pestaña de **"Documentos adicionales"**, adjunte los documentos solicitados en el formato correspondiente

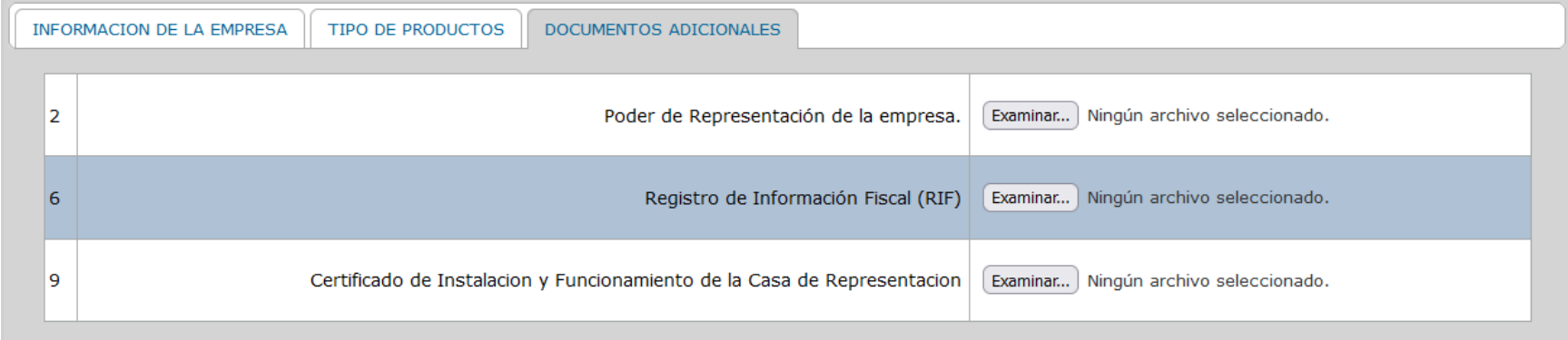

**Poder que lo designe como Representante de la Empresa** : Adjunte la(s) copia(s) legible(s) del (o los) Poder(es) de Representación otorgados <sup>a</sup> la empresa por el (o los) Propietario(s) del (o los) producto(s).

El poder debe cumplir con lo señalado en el punto N°1a <sup>o</sup> 1b (según sea el caso) del Grupo C del Capítulo I de las Normas de la Junta Revisora de Productos Farmacéuticos. **Formato:** pdf

(**Nota:** El archivo <sup>a</sup> adjuntar no debe exceder de 5 MB)

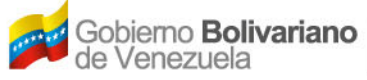

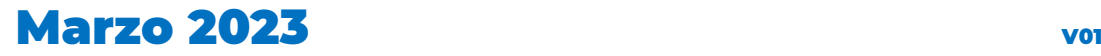

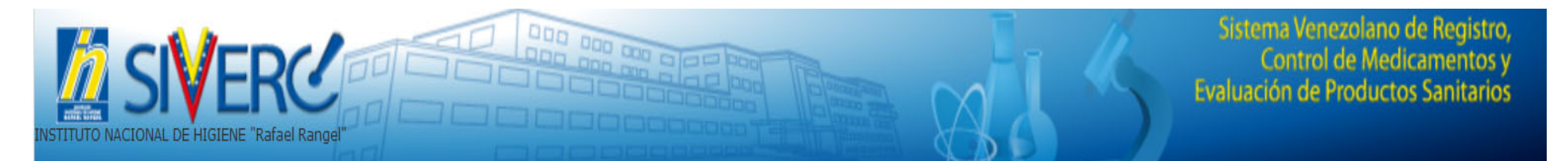

En la pestaña de **"Documentos adicionales"**, adjunte los documentos solicitados en el formato correspondiente

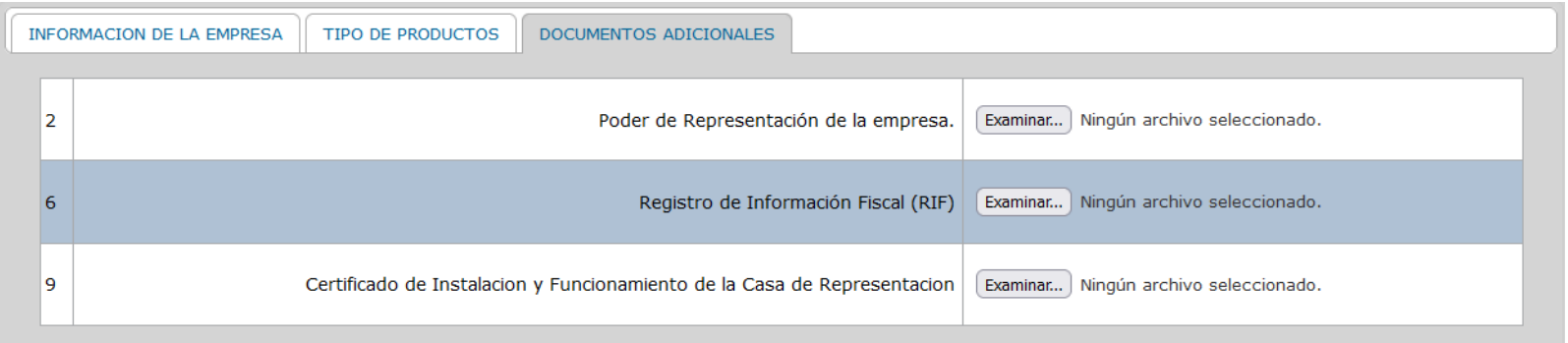

**Registro de Información Fiscal (RIF)**: Adjunte copia legible del comprobante de Número de Registro Único de Información Fiscal (RIF), asignado <sup>a</sup> la Casa de Representación por el Servicio Nacional Integrado de Administración Aduanera y Tributaria (SENIAT). **Formato:** pdf (Nota: El archivo a adjuntar no debe exceder de 1 MB)

**Certificado de Instalación y Funcionamiento de la Casa de Representación**: Adjunte copia legible del Certificado de Instalación y Funcionamiento de la Casa de Representación emitido por el actual Ministerio del Poder Popular para la Salud. **Formato:** pdf (Nota: El archivo a adjuntar no debe exceder de 1 MB)

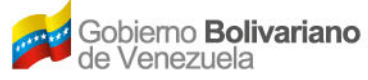

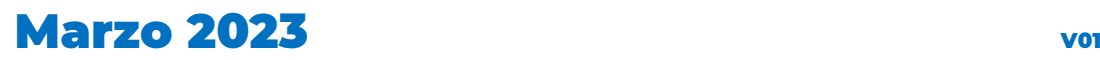

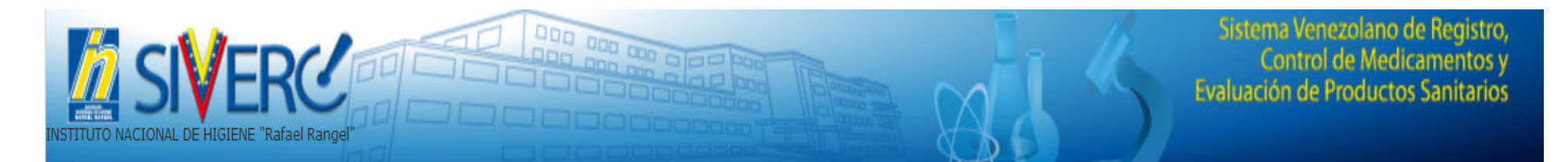

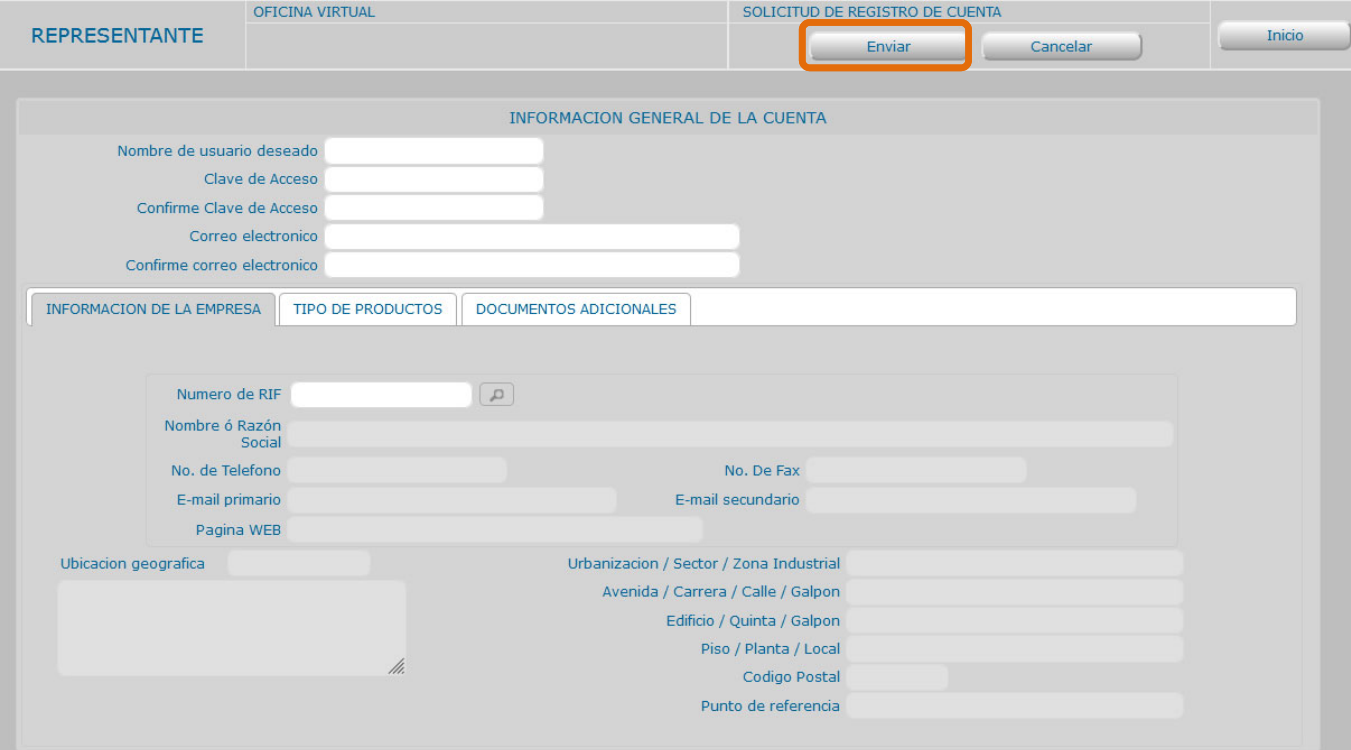

Una vez completados todos los datos solicitados y cargado los documentos, proceda <sup>a</sup> enviar la solicitud presionando el botónEnviar

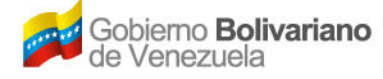

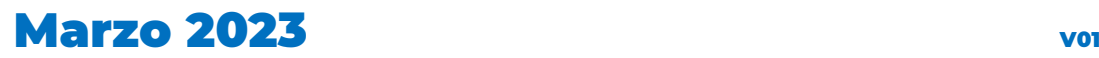

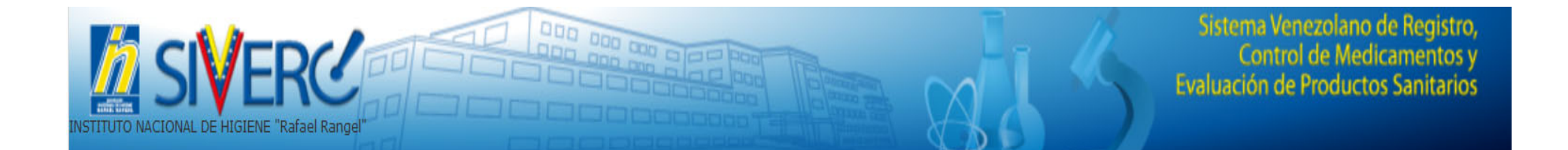

Una vez completada su solicitud de registro de empresa, recibirá un correo electrónico en la dirección proporcionada notificándole la aceptación <sup>o</sup> el rechazo de la misma.

Sí su solicitud de registro de empresa es aceptada, podrá ingresar al sistema con el usuario y contraseña seleccionadas por ud.

En el caso de que su solicitud de registro de empresa sea rechazada, deberá solventar las causas que originaron el rechazo y registrarse nuevamente en el sistema.

Puede contactar al equipo técnico, a través de los correos electrónicos :

**productos.siverc2023@gmail.com**

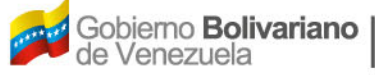

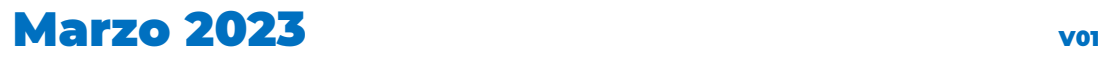

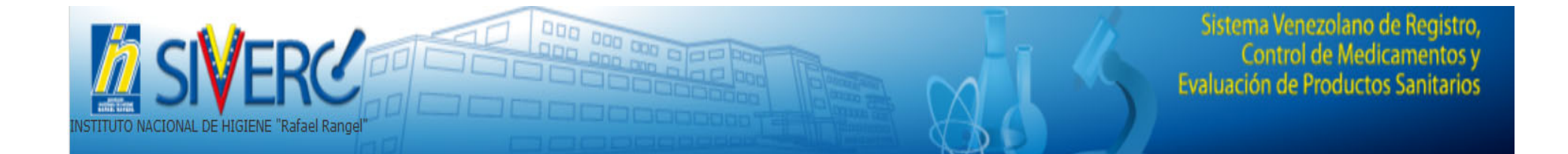

# **Actualización o modificación de cuentas:**

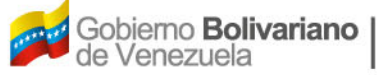

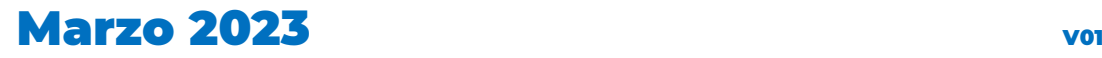

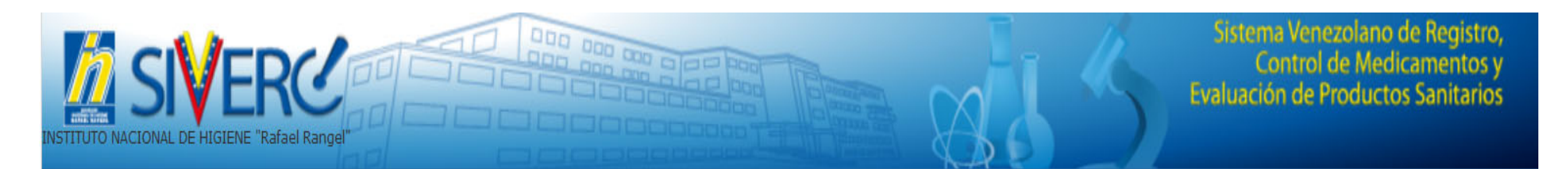

Desde el icono editar perfil podrá hacer actualizaciones o modificaciones a la cuenta

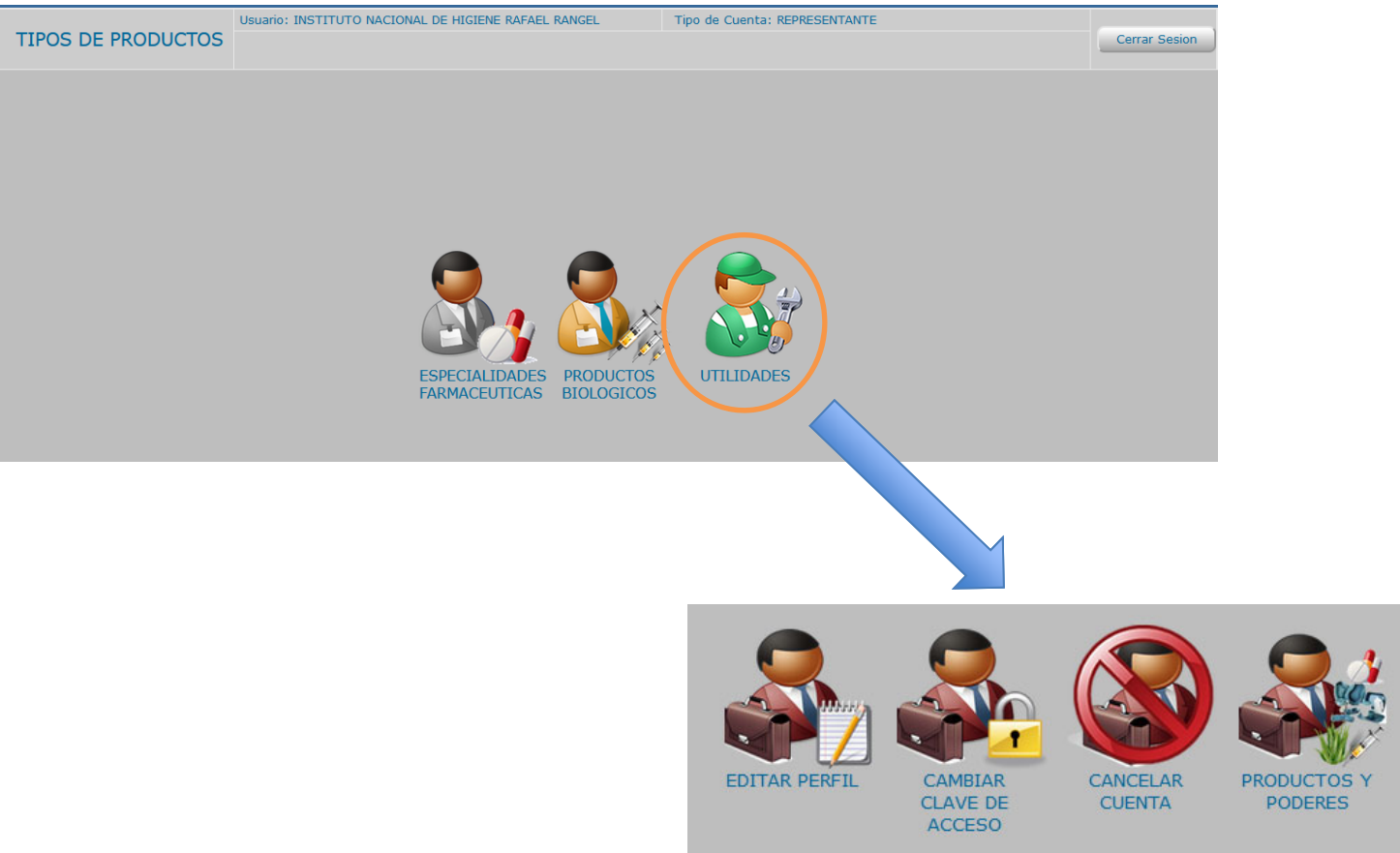

Gente, Ciencia y Tecnología al Servicio de la Salud

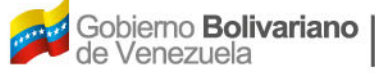

Ministerio del Poder Popular<br>para la Salud

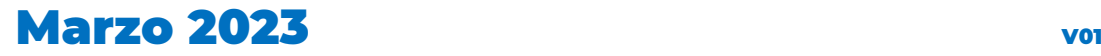

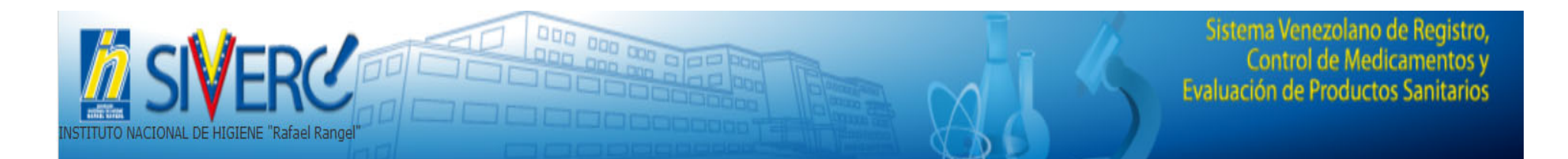

En EDITAR PERFIL puede actualizar <sup>o</sup> modificar todos los campos que estén en color blanco, según sea su requerimiento.

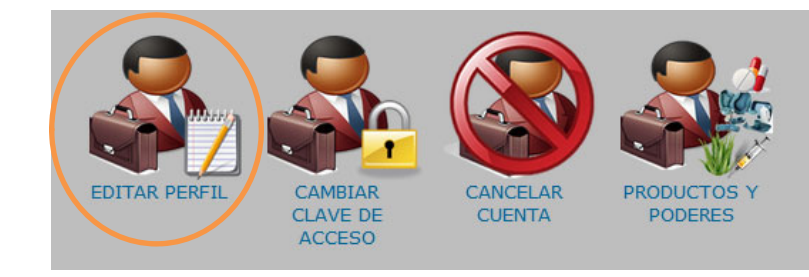

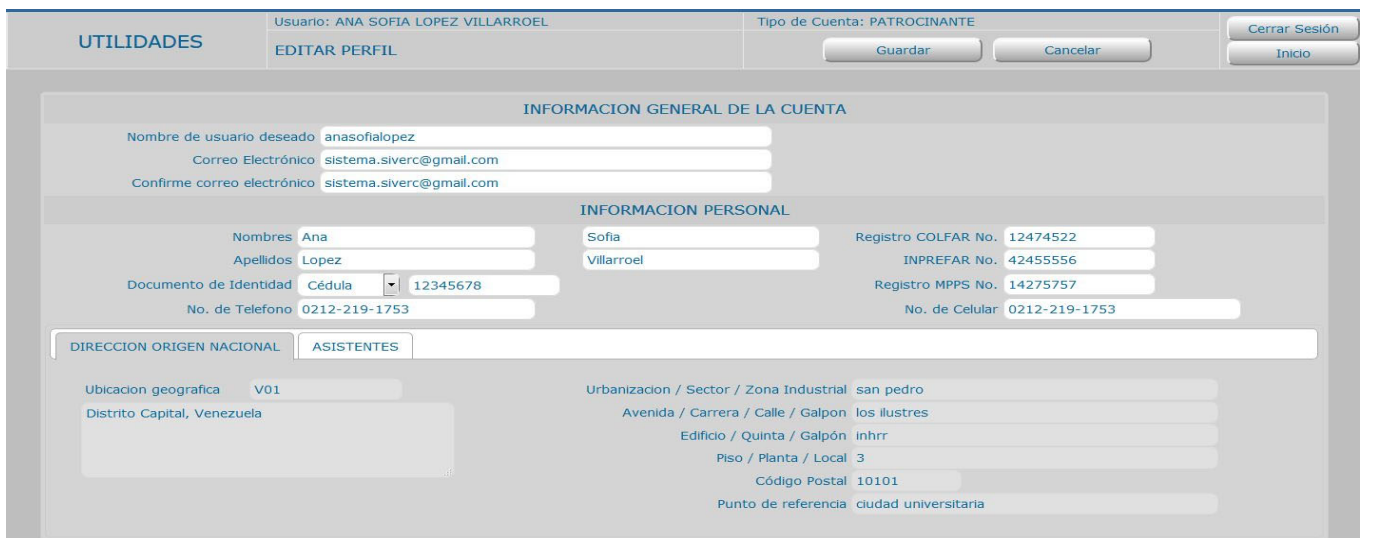

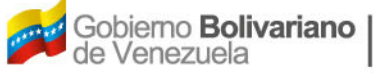

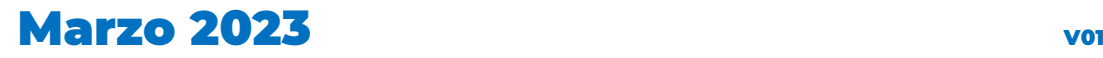

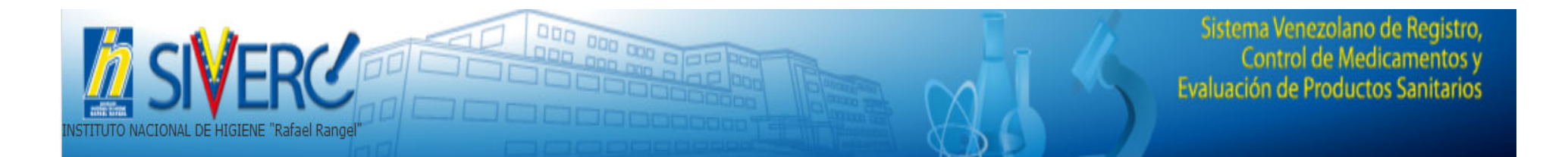

Desde el icono correspondiente puede cambiar o actualizar la clave de acceso a su cuenta.

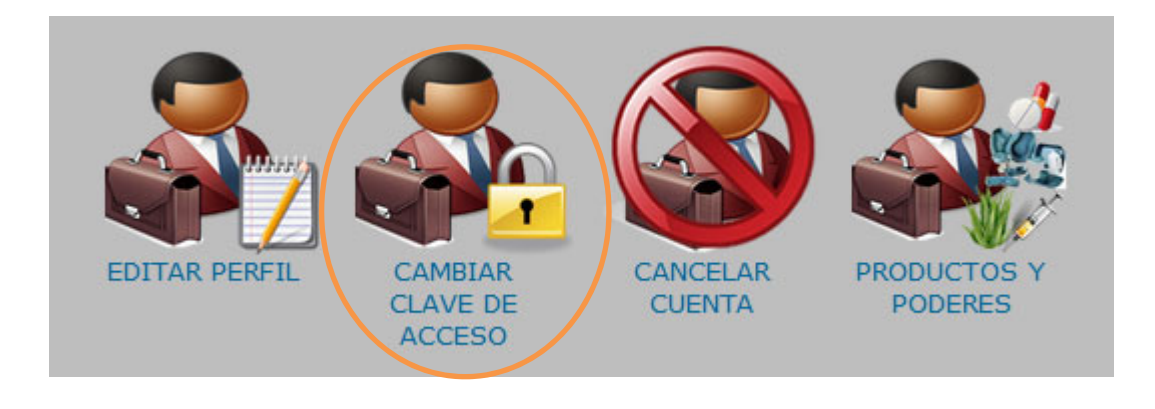

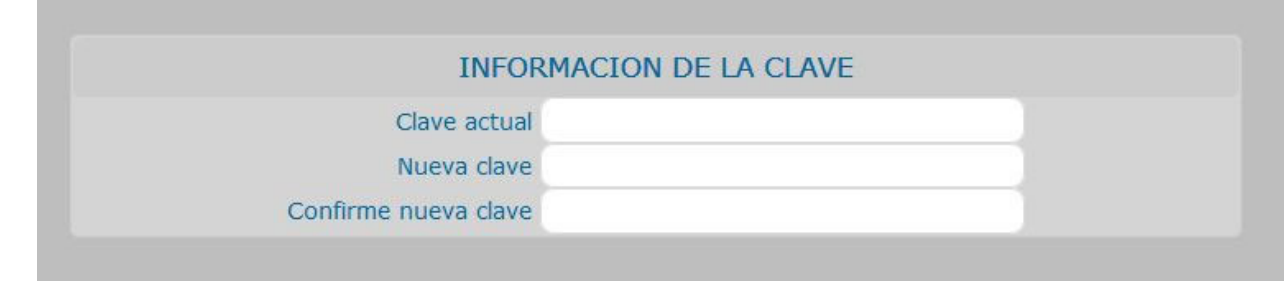

Gente, Ciencia y Tecnología al Servicio de la Salud

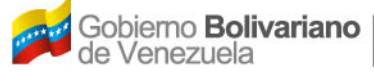

Ministerio del Poder Popular<br>para la *Salud* 

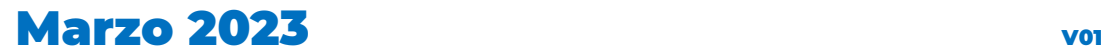

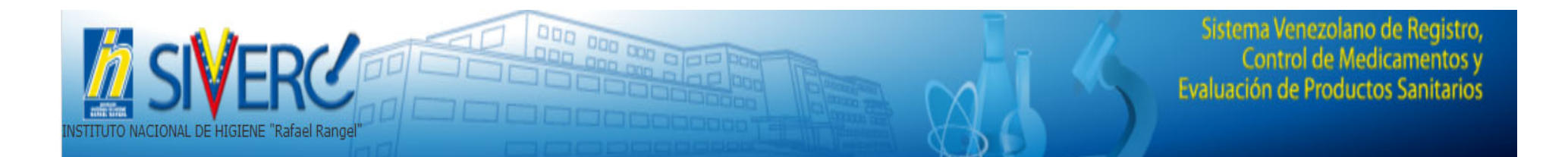

Desde el icono productos y poderes puede cambiar el tipo de productos que va a manejar desde esta cuenta.

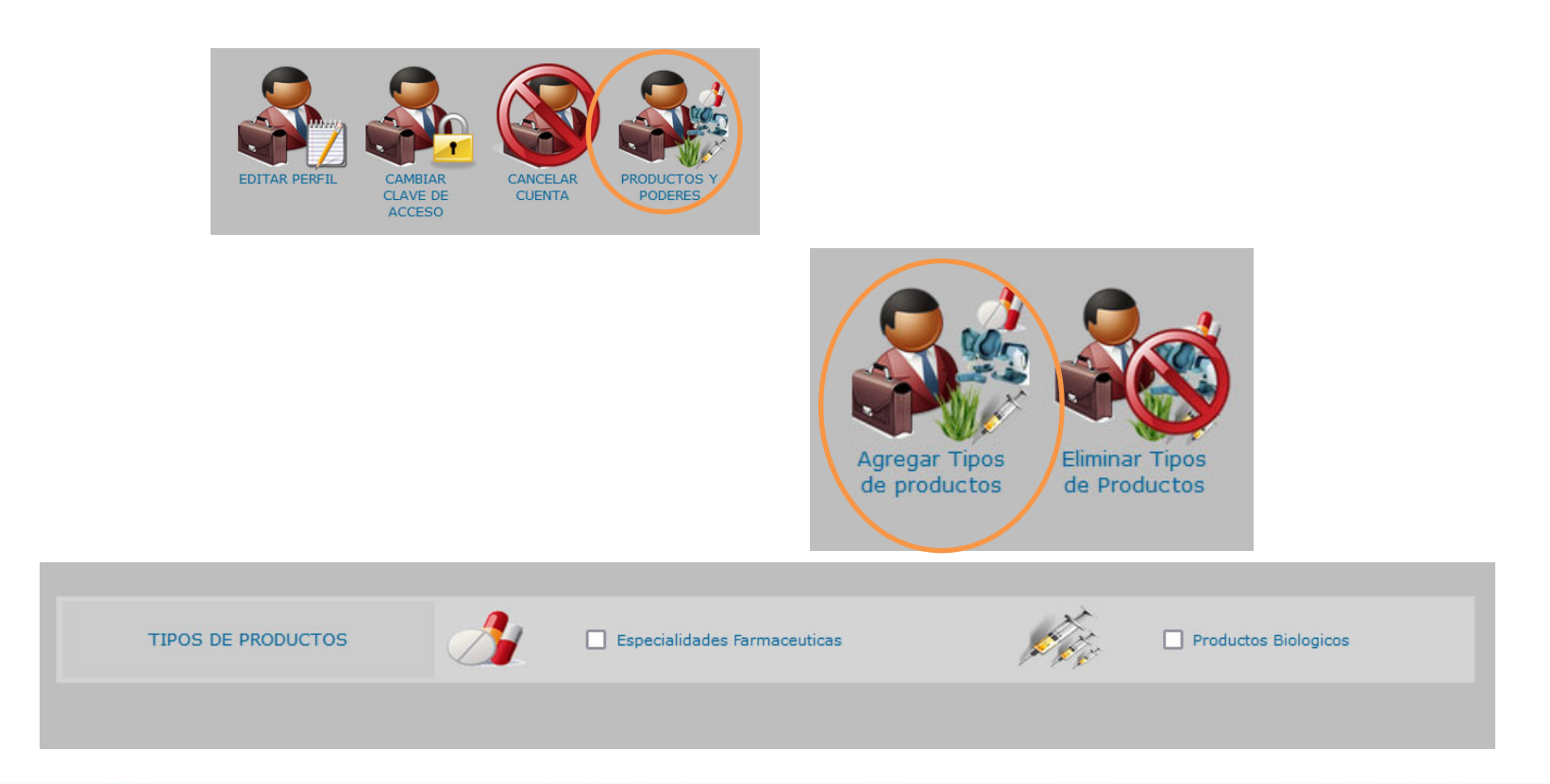

Gente, Ciencia y Tecnología al Servicio de la Salud

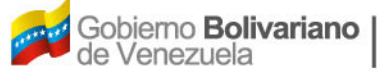

Ministerio del Poder Popular para la Salud

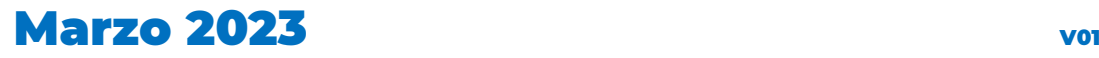

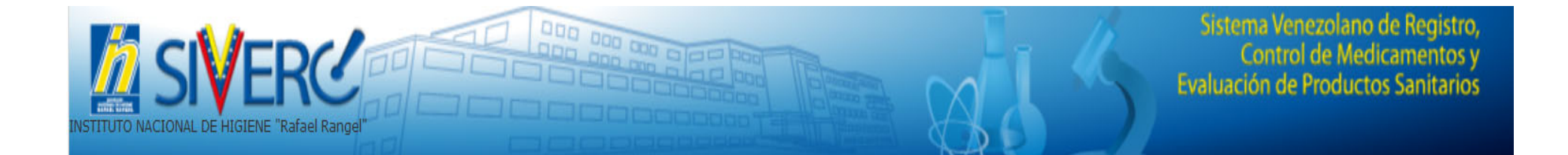

# **Ingreso al sistema:**

Gente, Ciencia y Tecnología al Servicio de la Salud

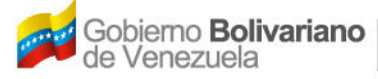

Ministerio del Poder Popular<br>para la Salud

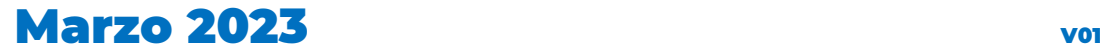

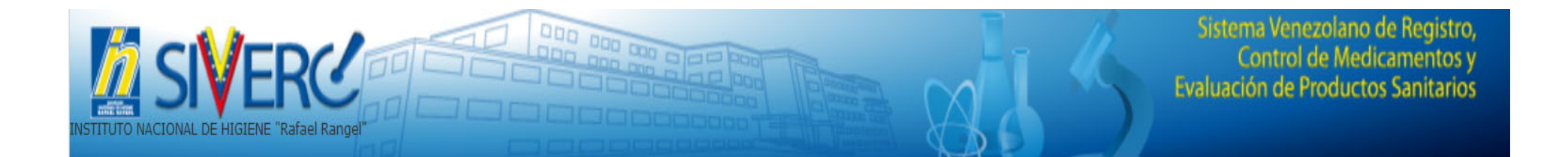

#### **RECOMENDACIONES:**

- $\bullet$ Antes de crear una nueva solicitud, asegúrese de:
- $\checkmark$  Contar con toda la información requerida por los formularios digitales y la documentación <sup>a</sup> adjuntar según el tipo de trámite.
- $\checkmark$  Emplear el formulario correcto de acuerdo al tipo de producto, en caso contrario deberá eliminar la solicitud y generar otra en el nuevo formulario.

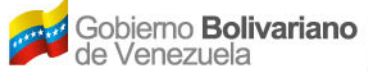

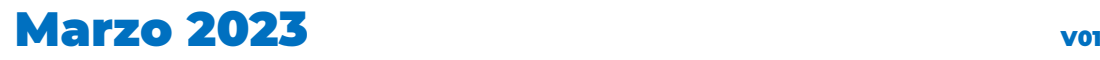

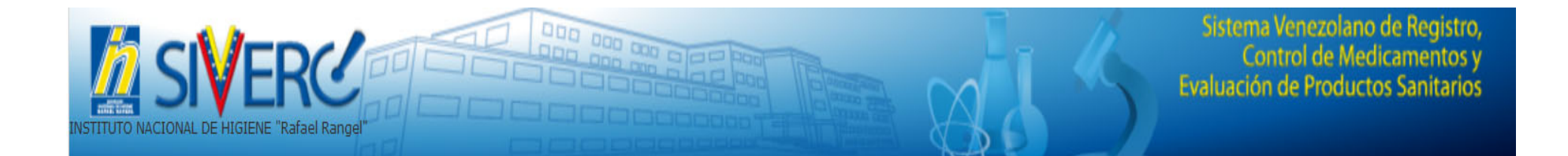

- Usted dispone de 5 días continuos para completar la solicitud y enviarla, de lo contrario el sistema la eliminará automáticamente enviándola <sup>a</sup> la papelera de reciclaje del SIVERC.
- $\checkmark$  El sistema sólo permitirá el envío de las solicitudes que se encuentren completas tanto en la información solicitada en los campos del mismo como en los documentos <sup>a</sup> adjuntar.
- $\checkmark$  Algunos de los campos que debe completar se realizan <sup>a</sup> través de los catálogos desplegables del sistema. **En caso de que la opción que desea no se encuentre en el listado correspondiente, deberá informarlo. <sup>a</sup> través del los correo electrónico antes mencionado**.

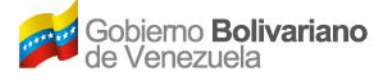

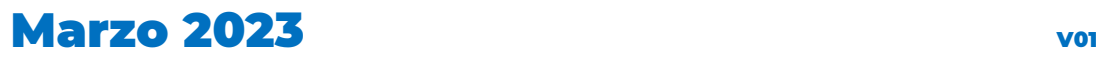

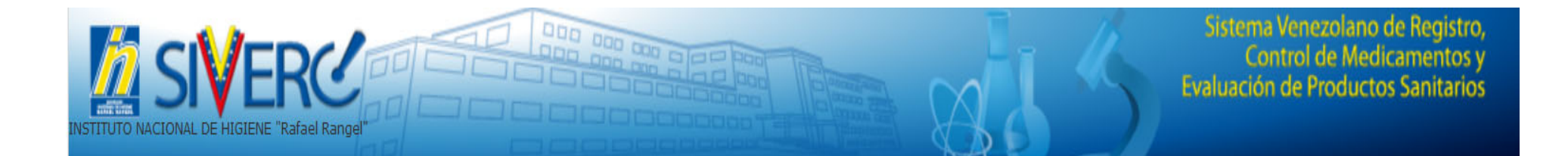

- $\checkmark$  El peso de cada página debe ser de 100KB aproximadamente sin exceder los 120KB. Es responsabilidad de la parte interesada asegurar que los archivos adjuntos corresponden <sup>a</sup> digitalizaciones fieles de los documentos originales así como su legibilidad.
- $\checkmark$  Para el sistema es obligatorio que la información de todas las empresas listadas sea completada. En el caso de aquellos productos que no requieran fabricantes y/o fabricantes envasadores **adicionales** deben seleccionar del menú desplegado la opción: "NO APLICA".
- $\checkmark$  Antes de enviar la solicitud verifique la información cargada y que los documentos adjuntos **se visualicen correctamente**.

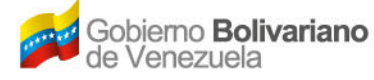

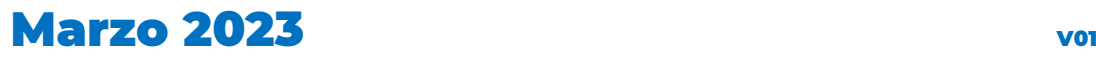

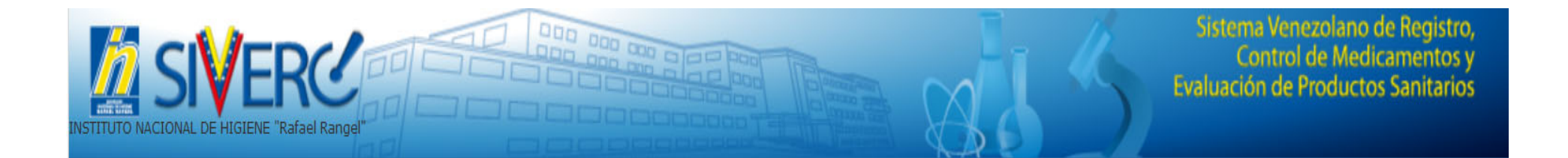

- $\checkmark$  Sólo podrá crear un tipo de solicitud por cada tipo de trámite; una vez que la misma haya sido enviada, el sistema le dejará crear una nueva solicitud para este tipo de trámite.
- $\checkmark$  No se acepta con fines de Registro Sanitario la introducción de dos o más productos farmacéuticos <sup>a</sup> base del mismo principio activo, con marca comercial diferente y proveniente de la misma casa propietaria y del mismo representante.

Para mayor información consulte los manuales generales del sistema publicados en la página web de la Institución (www.inhrr.gob.ve):

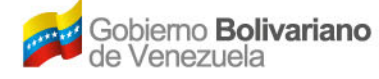

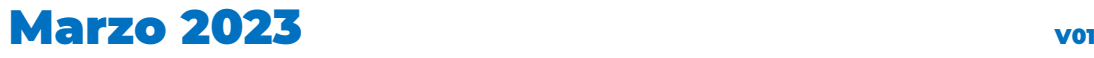

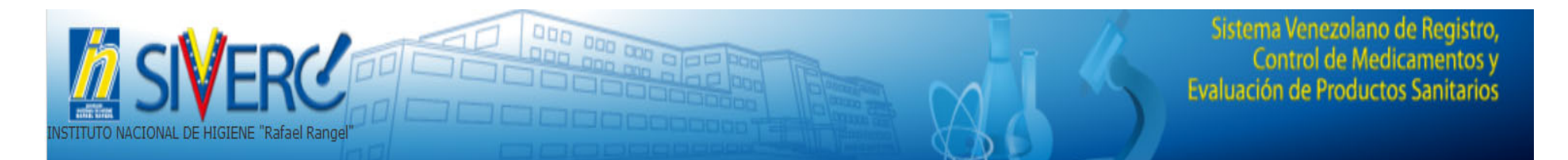

#### **Información General**

- 1. Todos los documentos que se solicitan adjuntar en el trámite, deben encontrarse en formato **"***.pdf"*.
- 2. Todo documento que presente el símbolo "\*" en el sistema es de carácter obligatorio, en caso de ser necesario adjunte una hoja con membrete de la empresa y firmada por el Farmacéutico Patrocinante con la leyenda "NO APLICA" y una breve justificación en aquellos recaudos que por el tipo de producto no sean aplicables al mismo. La hoja debe cumplir con los requerimientos de peso establecidos para los documentos <sup>a</sup> cargar en el sistema.
- 3. Cada trámite dispone de una capacidad máxima de **MB** para cargar del total de documentos correspondientes al mismo.

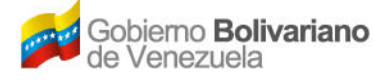

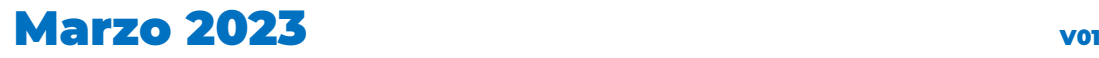

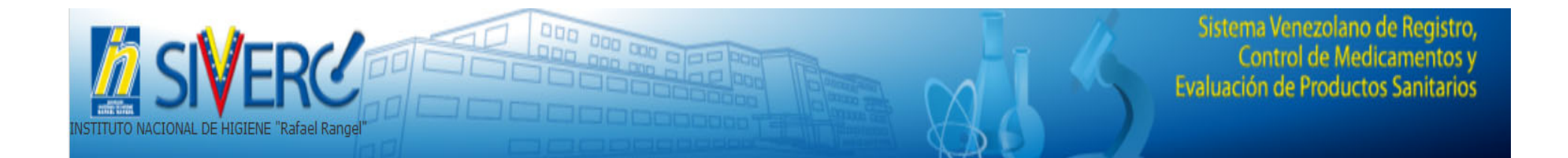

### En caso de dudas o aclaratorias, puede contactar al equipo del proyecto SIVERC, a través del correo electrónico:

### **productos.siverc2023@gmail.com**

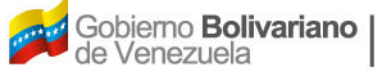

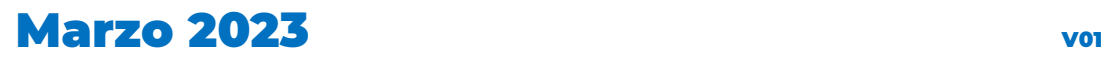